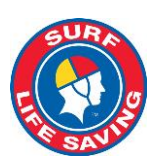

# **Surf Life Saving Australia - Circular**

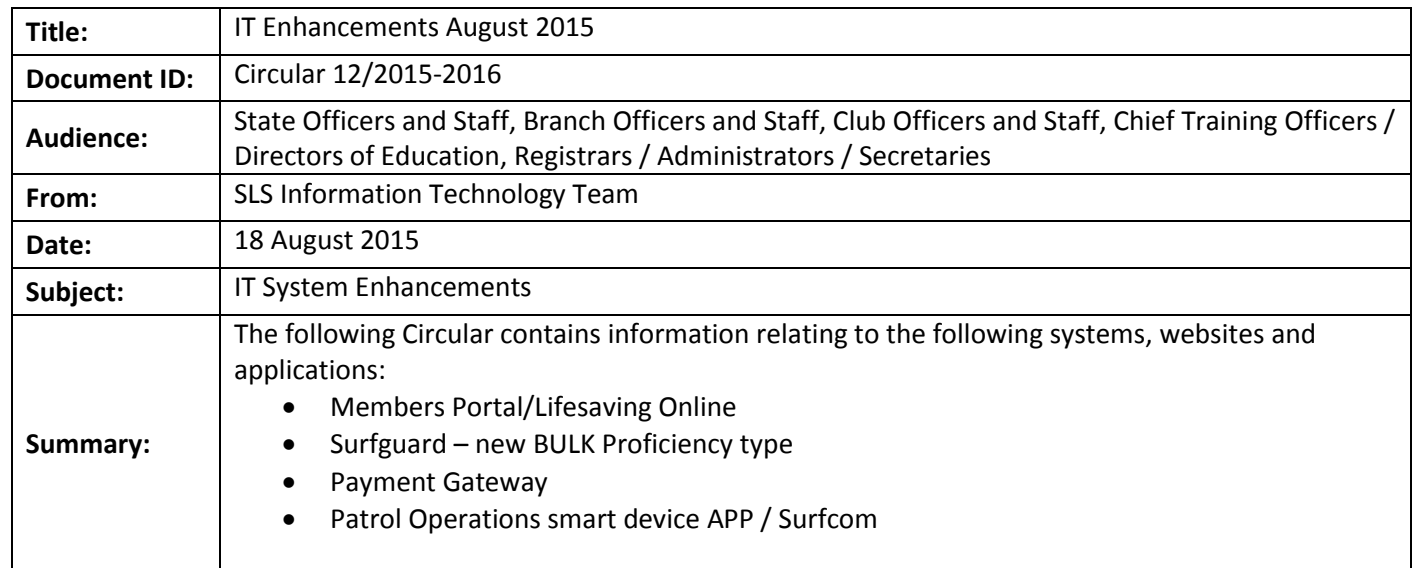

#### **Member Portal – Lifesaving Online impending retirement - portal.sls.com.au**

Existing members should have by now created a Members Portal account, so that they can take advantage of all of the new features. Clubs should be encouraging all senior active members to go to **portal.sls.com.au** and create an account.

Club Officers/Administrators need to update the Membership Renewal Form template in Surfguard (Maintenance > Templates > Membership Renewal Form) to refer to the Member Portal – not Lifesaving Online. Club websites need to be updated any "How to Join" links should be directed to **sls.com.au/join**

#### **Important new feature for August – Family Groups**

Family Groups allow for the 'grouping' of people to allow for bulk processing by a responsible adult to reduce the administrative burden on members / new members by re-using information. This grouping does not change the requirement for each person to be a member in their own right in the National Membership database (Surfguard). A member must be in Surfguard to be added to a Family Group.

A Family Group can be created a number of ways:

- NEW Members when a person joins the organisation as a new member, they can chose to create a Family Group after they have joined themselves.
- RENEWING members in the Members Portal > Lifesaving Online > My Family, a member can search for and select people to create a Family Group
- CLUBS can create Family groups in Surfguard upon request.

A Family Group request is an APPLICATION to a club, and therefore needs the club's approval before it takes effect.

We strongly suggest that all patrolling members (at the very least) obtain a portal account so that the other features of the members portal can use used.

Please refer to the user guides for more information. Estimated release date is 20/8/2015 or thereabouts.

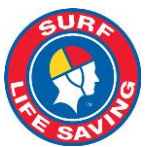

### **New Features for Skills Maintenance / Proficiency Processing in Surfguard**

A new Assessment type called **Bulk Proficiency** has been created to enable the swift one step processing of Skills Maintenance / Proficiencies. Essentially, the bulk proficiency process will cut out the three stage approval process in a current proficiency assessment.

Check with your State Centre / Education area for the State specific use of this new feature and associated processes for spot checking and evidence retention.

Key points with this new assessment type include:

- Select Bulk Proficiency as the Assessment Type
- The "Date" field is for when you create the assessment request, the "Proposed Assessment Date" is for when the proficiency was held / completed.
- ONLY Awards with proficiencies will appear in the Award list
- Trainer and Assessor conditions are **not** available it is greyed out
- The member selection is the same as for all assessments
- At the end of the page click SAVE to save as a draft or aclick "ALLOCATE and COMPLETE" to process the bulk proficiency in one click.

#### **Actions For States Who Want To Restrict This Feature**

State Centre's can control this feature for each Award by manipulating the dates in the Awards maintenance. You need to advise the helpdesk [ithelp@slsa.asn.au](mailto:ithelp@slsa.asn.au) IF you want to restrict this function by Award.

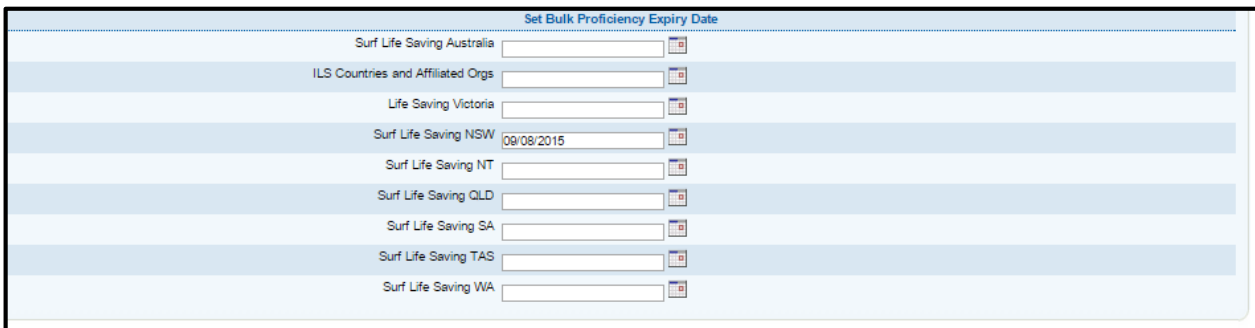

See Next Page - Assessment Creation screen

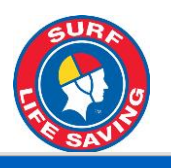

**Current - Organisation: Coogee (NSW) T** Application: Memberships **T** User Name: edavis nary ⊠ | Members <mark>⊠ | Assessments ⊠ |</mark> Transfers ⊠ | Organisational Management ⊠ | Patrols ⊠ | Mailing Groups ⊠ | Messages ⊠ | Maintenance ⊠ | Reports ⊠ |

Home | Go to Online Help | Help Desk | Privacy Policy | Terms of Use | Log Off

l

New: Assessment Request @ Coogee (NSW)

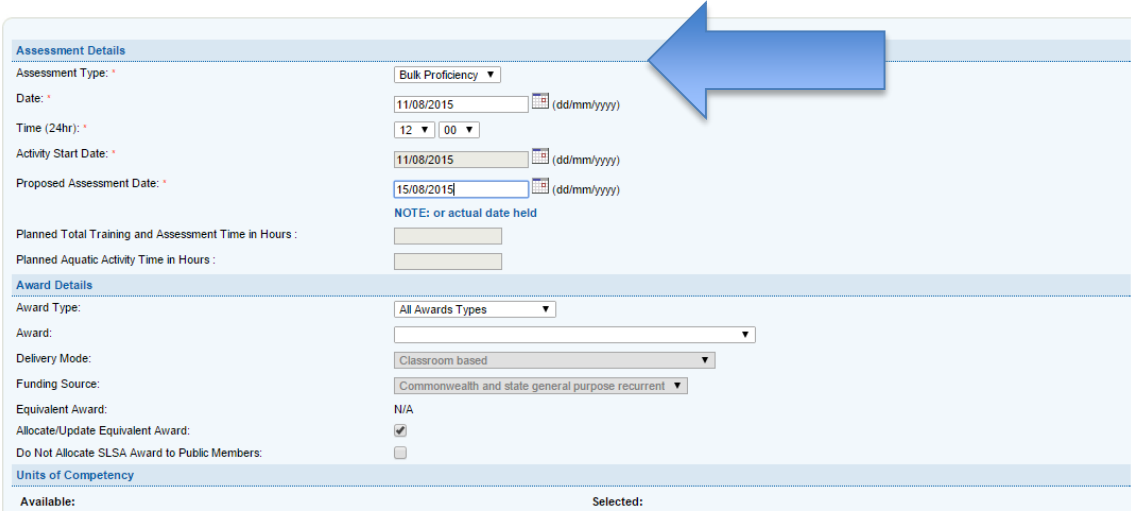

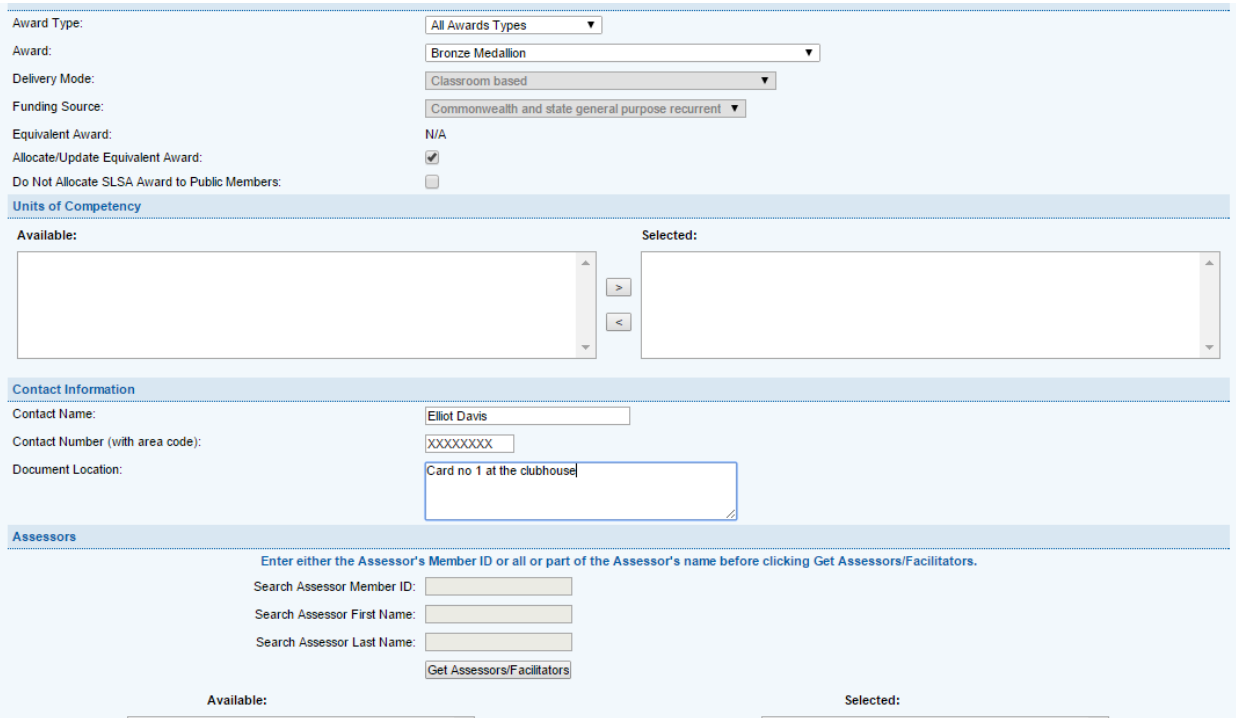

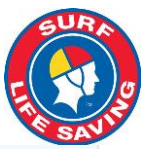

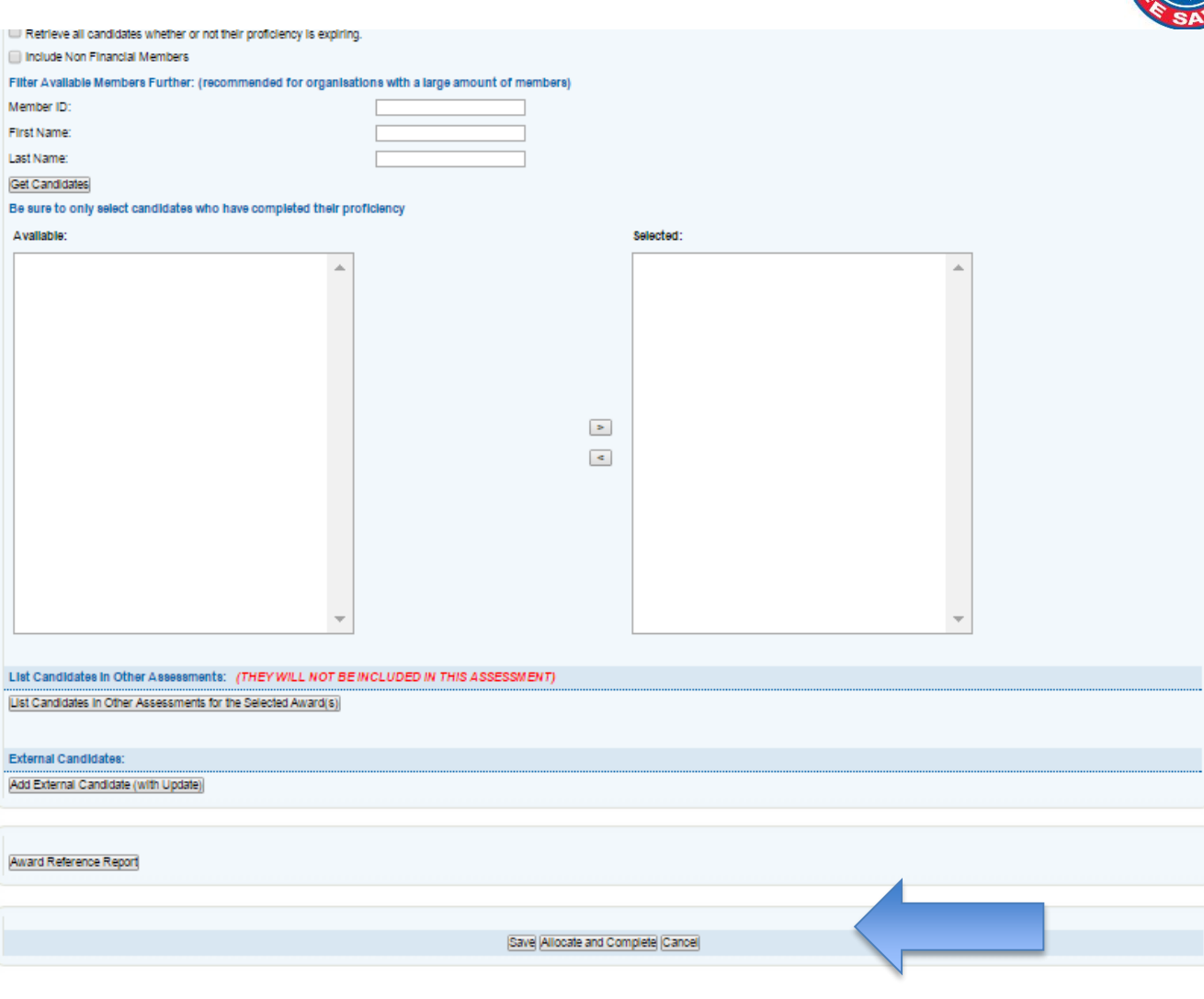

## **SURFGUARD – Multi-Select Assessment Requests For Action**

You can now select more than one assessment at a time to process by ticking the select box on the left hand side of the assessment screen.

An explanation of the buttons include:

- Select Tick the box to action more than one assessment
- Select all Assessments select all of the assessments on the page for action. We suggest using the filters to minimise or manage the number of assessments to action
- Process Selected Assessments open each assessment and click the button at the bottom of the information for actioning,

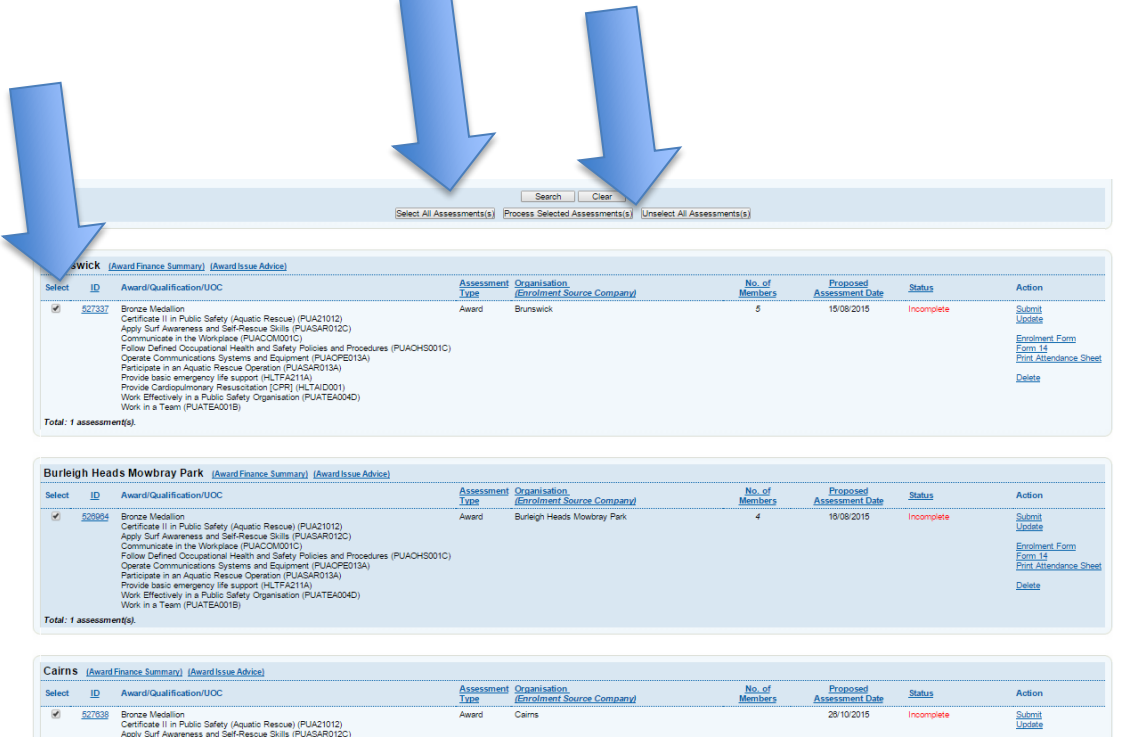

At the end of each assessment request screen, there will be relevant action buttons to select to process or otherwise each assessment selected. To explain:

The left button is to process this assessment **only** with the appropriate action depending on what stage of the process it is in.

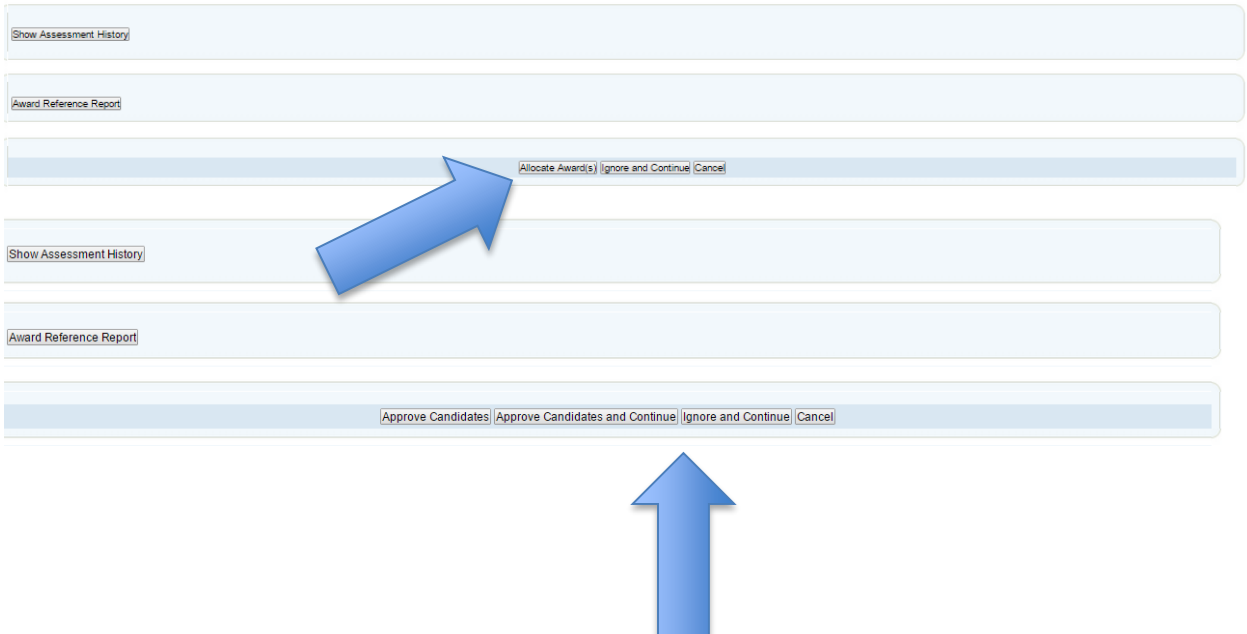

The **Approve and Continue** means to action and go to the next selected assessment.

The **Ignore and Continue** means to ignore the action and move to the next selected assessments

The **Cancel** mean to cancel all activities selected.

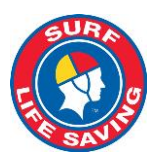

#### **Surfguard – Entering Credit Transfer assessments**

An enhancement to the assessment type CR (Credit Transfer) where you can enter the proposed assessment date of **more** than one year old, to allow older certificates to be entered.

#### **Surfguard – Other Enhancements**

- Patrol Roster Report there was duplication of team members in the report. This has been rectified.
- Clothing Sizes some people have inappropriate clothing sizes for their gender, this has been fixed by script.

#### **Patrol Ops Application – new "Services Near Me" feature**

This new feature will be rolled into production in late August. The new feature has been developed to enable a person using the Patrol Ops Application to see what services are active or not active around them. You can adjust the radius to filter services as appropriate.

It is available in two areas of the App, in the Patrol Status area in the club list and in the Patrol Status / Club action list (where you log on / off etc.). See screenshots below.

These functions are available in both the Android and iOS versions of the Patrol Ops App.

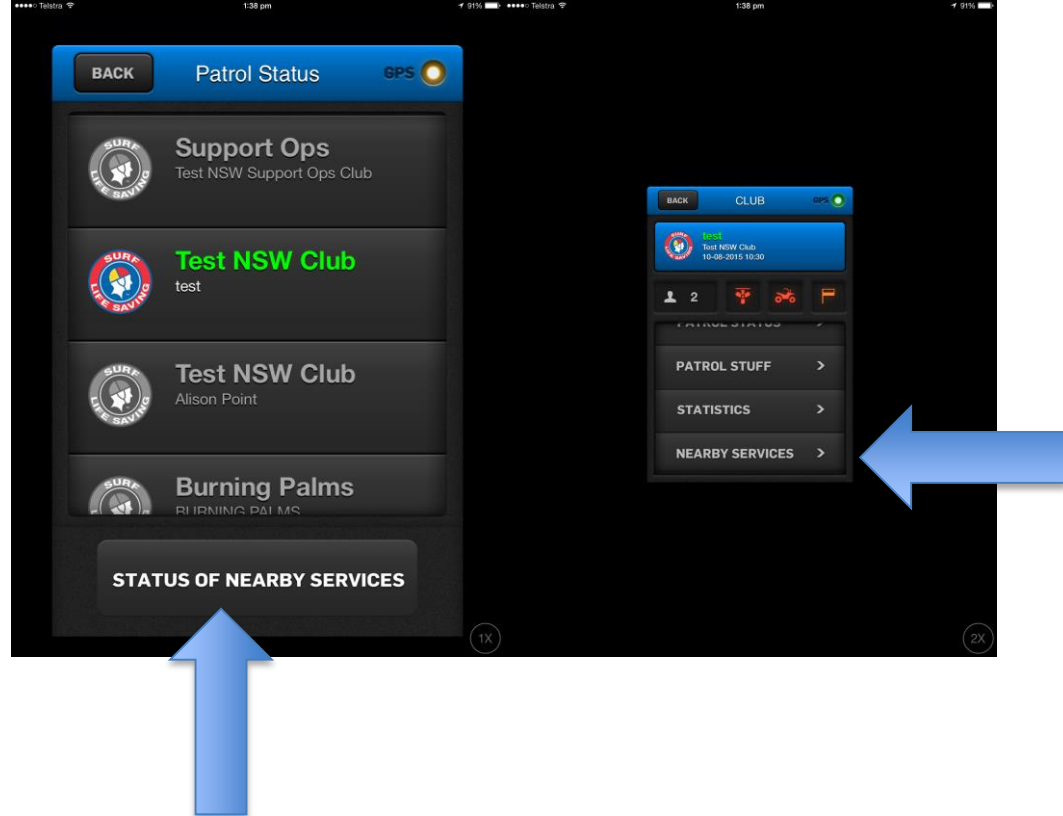

Adjusting the radius is performed by clicking the radius and selecting smaller or larger. The default is 10Km.

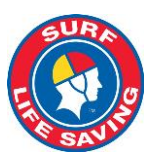

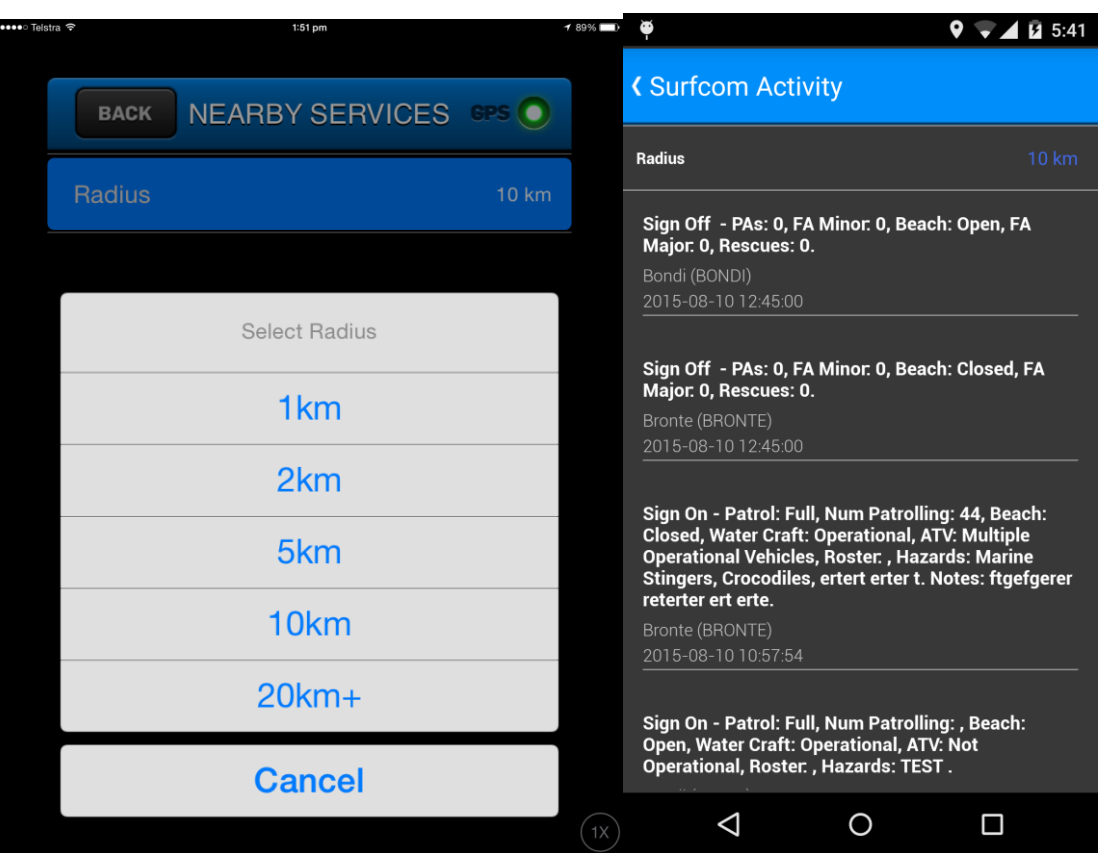

#### **PAYMENT GATEWAY**

Clubs can now nominate a maximum of 3 emails address to get Notifications sent to them of the transaction receipt each time a payment is made. Please complete the Form 75 and either scan & email or fax to [ithelp@slsa.asn.au](mailto:ithelp@slsa.asn.au)

#### **PORTAL LIBRARY CONTENT REMINDER**

Clubs, Branches and States are reminded to review and update all relevant seasonal documents, Operating Procedures, Rosters and so on prior to the commencement of the season.

Clubs and Branches are reminded that the Clubs and Branches/Regions area of the Library is there for organisations to use, whereby only their members can see and access these files and documents.

#### **HELP AND SUPPORT**

SLSA have a dedicated helpdesk team available for any assistance, queries or help that may be required. Users of all SLSA IT systems can contact the helpdesk using the below information.

#### **Support Hours**

Monday to Friday: 8.00am – 6.00pm Saturday & Sunday: 9:00 am – 1:00 pm Telephone: 1300 724 006 Email: [ithelp@slsa.asn.au](mailto:ithelp@slsa.asn.au)

Log a support ticket: [https://support.sls.com.au](https://support.sls.com.au/)